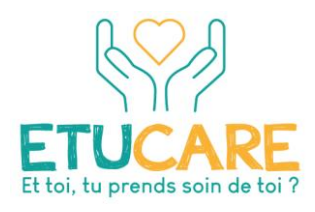

### **Etucare : un programme pour prendre soin de sa santé mentale**

## **Utilisation de la plateforme : tutoriel**

Cette plateforme comporte plusieurs cours accessibles sur inscription. Seul le programme Etucare est accessible en auto-inscription.

#### **Accès à la plateforme e-learning**

Le lien pour accéder à la plateforme e-learning de l'Ireps BFC est [https://elearning.ireps-bfc.org](https://elearning.ireps-bfc.org/)

Lors de votre 1ère connexion : cliquez sur le bouton « **Nouveau compte** »

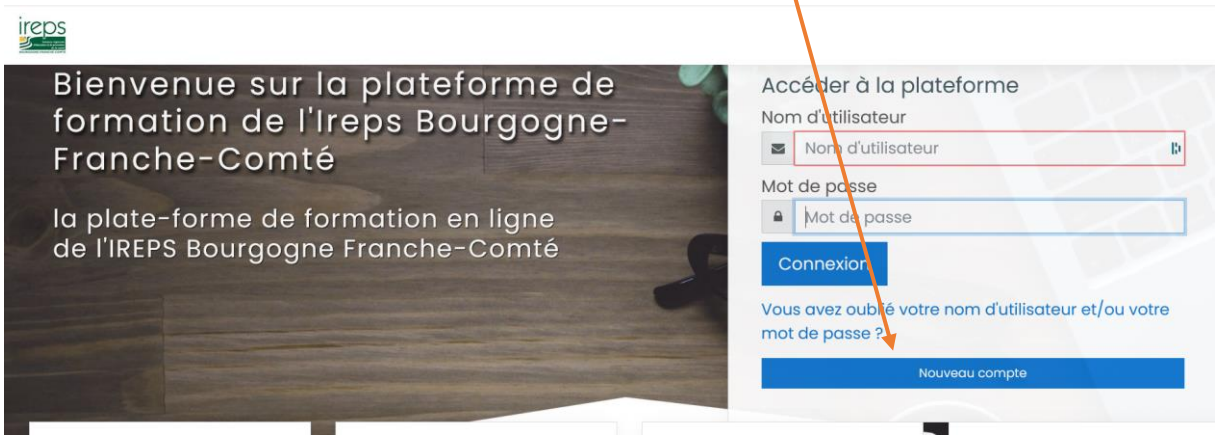

Complétez ensuite les champs du formulaire d'inscription à la plateforme. Les champs marqués du symbole <sup>1</sup> sont **obligatoires**.

## IREPS BFC plateforme e-learning

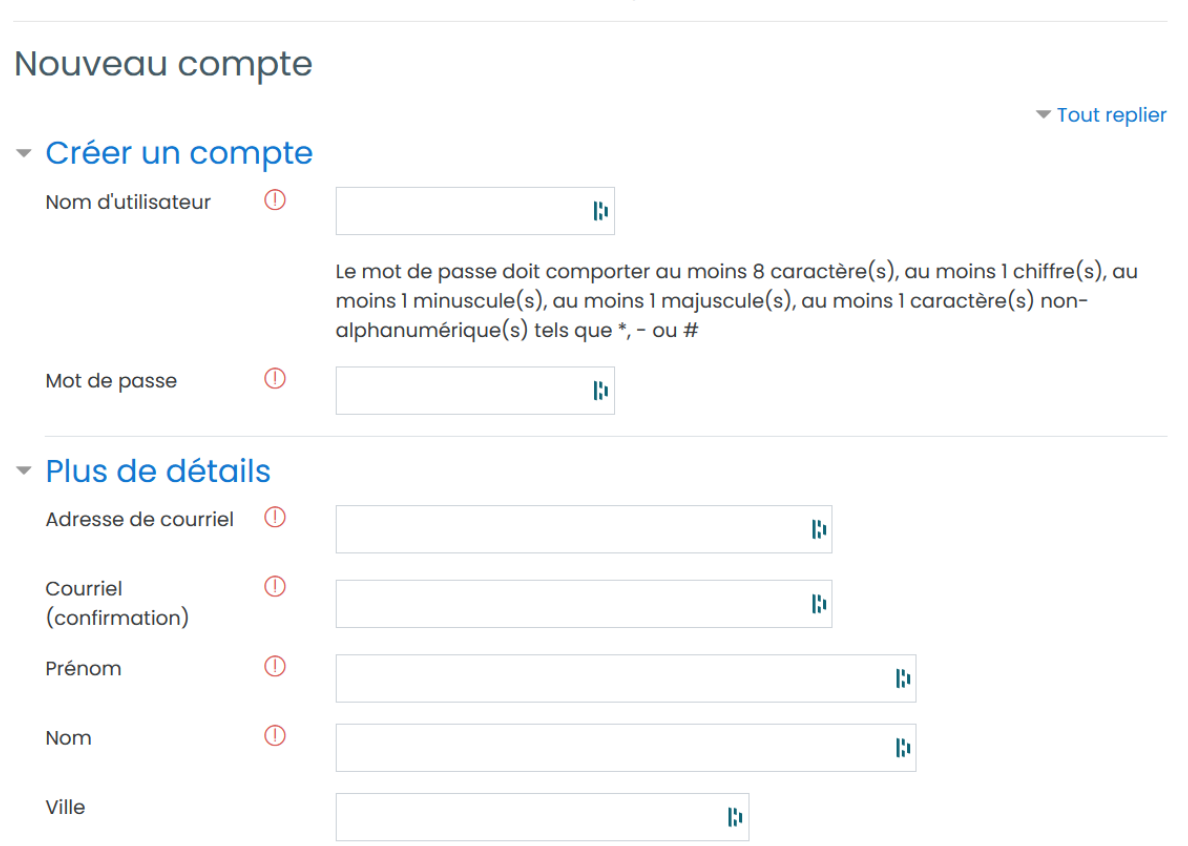

#### **Validez votre saisie en cliquant sur le bouton « Créer mon compte »**

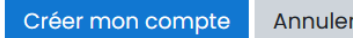

Un courriel vous sera alors envoyé automatiquement en provenance de l'adresse [admin@ireps.emc2](mailto:admin@ireps.emc2-competences.fr) [competences.fr](mailto:admin@ireps.emc2-competences.fr) **(pensez à vérifier vos spams !)**

L'intitulé du courriel est : « IREPS plateforme e-learning : confirmation de l'ouverture du compte ». L'expéditeur est "System administrator (via LMS Ireps)".

Ce courriel contient un lien vous permettant de valider votre inscription à la plateforme : merci de cliquer sur le lien proposé (ou le copier/coller dans votre navigateur web) pour confirmer votre inscription.

#### **Accès au cours Etucare**

Une fois votre inscription validée, vous pourrez vous **inscrire au cours Etucare**. Cliquez sur le bouton « **Accéder** » qui se situe sous la vignette du cours « Etucare »

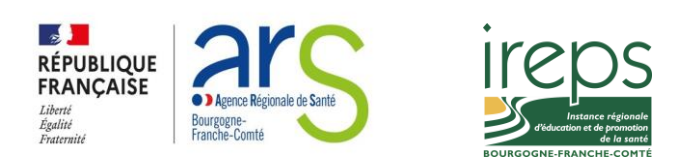

### Bienvenue sur la plateforme de formation à distance de l'Ireps BFC

Cette plateforme regroupe plusieurs cours en ligne accessibles sur inscription.

Retrouvez l'ensemble des cours auxquels vous êtes inscrit-e dans la rubrique "Mes cours"

#### Cours disponibles

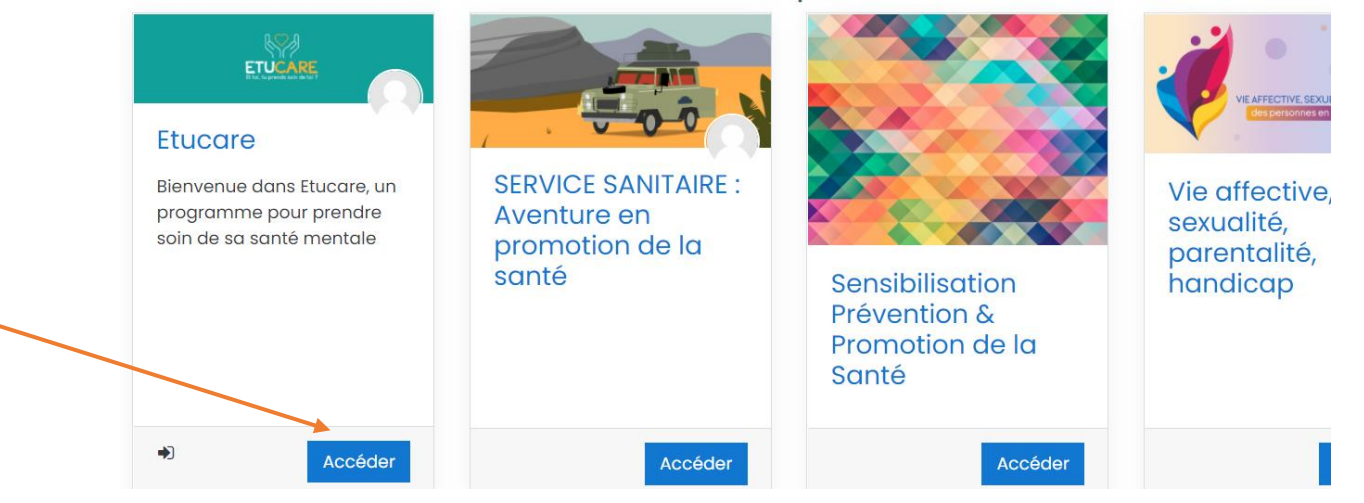

Cliquez ensuite sur le bouton « **M'inscrire** »

# Options d'inscription

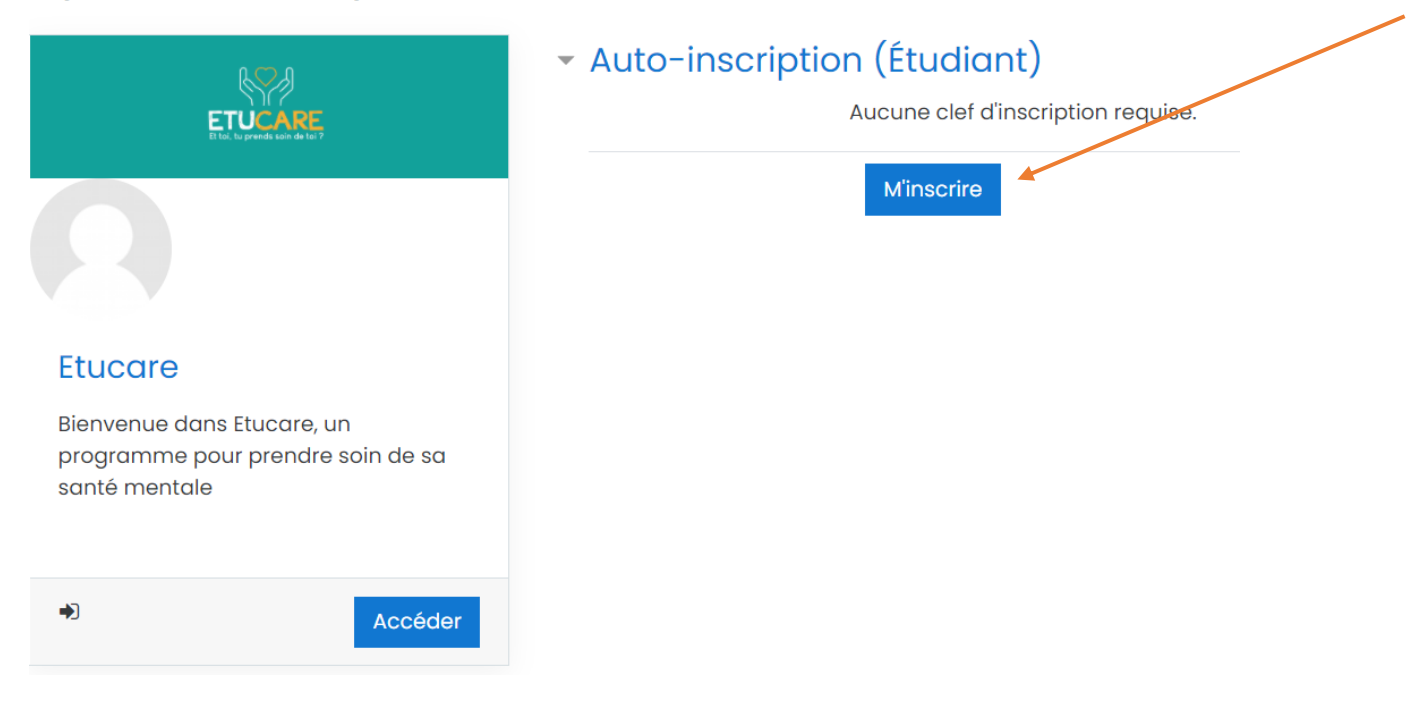

Pour pouvoir accéder aux différents modules du cours, nous vous invitons à compléter le **questionnaire** afin de finaliser votre inscription

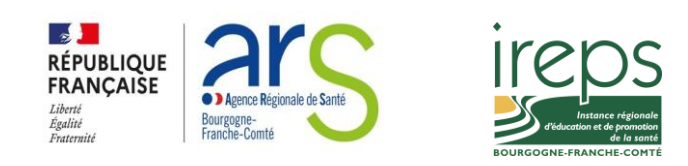

Pour commencer le programme, répondez au questionnaire ci-dessous

Questionnaire d'inscription au programme

Cliquez ensuite sur le bouton « répondre aux questions »

# Questionnaire d'inscription au programme.

Répondre aux questions

Complétez ensuite les champs qui vous concernent, selon votre profil (étudiant/professionnel) :

## Questionnaire d'inscription au programme

Mode: Anonyme

Je suis:  $<sup>0</sup>$ </sup>

 $\bigcirc$  un étudiant

O un professionnel

 $\bigcirc$  autres

Comment avez-vous connu le programme ETUCARE?<sup>1</sup>

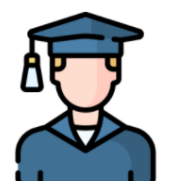

Si vous êtes étudiant, répondez aux questions suivantes:

 $\div$ 

Quel âge avez-vous? Dans quelle Université/Ecole étudiezvous?

Vous avez maintenant accès aux contenus du cours Etucare !

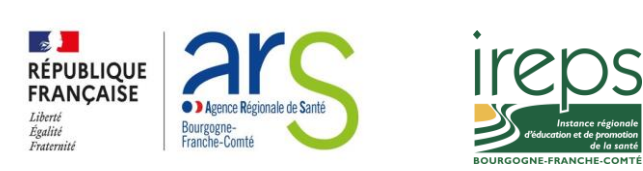

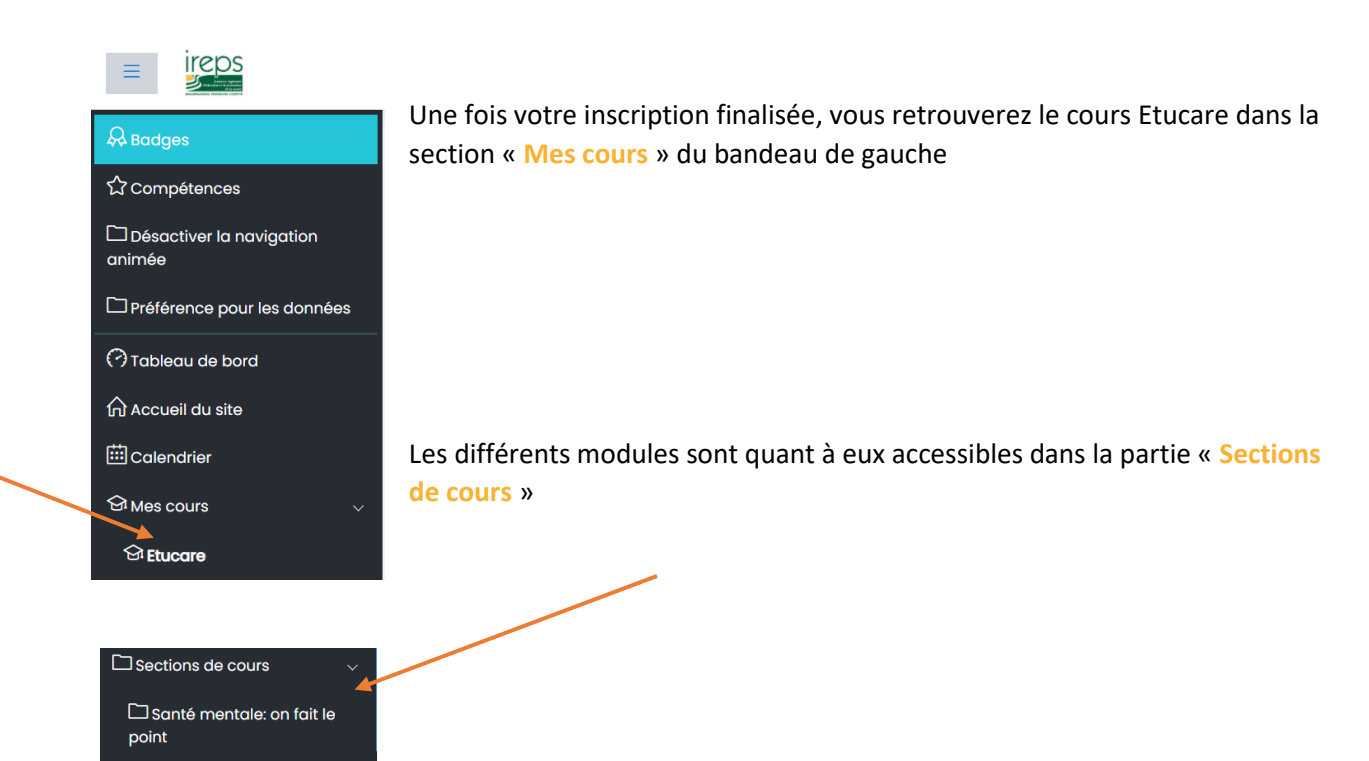

**Présentation du programme Etucare**

 $\Box$  Je gère mon stress

Le programme ETUCARE est composé de 8 modules. Chaque module est basé sur les principes de la thérapie cognitivo-comportementale (ou TCC) et est conçu pour vous enseigner des stratégies validées par la science pour faire face aux difficultés de la vie étudiante et développer les forces qui contribuent à l'équilibre psychologique.

Ce programme est conçu pour être suivi en 2 à 3 mois.

Pour tirer le meilleur parti de ce programme, nous vous recommandons de suivre un module toutes les 1 à 2 semaines et de mettre régulièrement en pratique les stratégies apprises. Veillez à télécharger et à sauvegarder tous les supports téléchargeables afin de pouvoir revenir sur les stratégies par la suite.

Dans chaque module, vous retrouverez :

- une **formation interactive** dans laquelle vous découvrirez des explications, conseils et des stratégies pratiques pour prendre soin d'un aspect de votre santé mentale.
- des **activités et ressources** à visionner ou à télécharger
- Un bilan du module et un plan d'action
- des **questionnaires** pour évaluer certaines dimensions de votre santé psychologique.

Une **présentation interactive** vous explique comment naviguer à l'intérieur des modules de formation interactive :

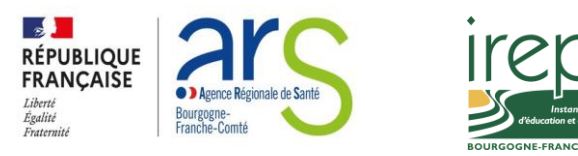

Comment naviguer dans le module?

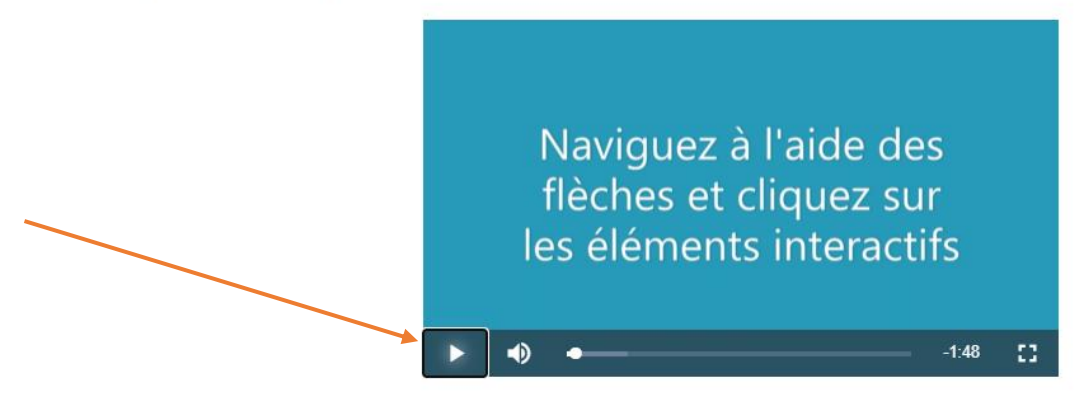

#### **Problèmes d'accès**

:

**En cas de perte de vos identifiants**, cliquez sur le lien en page d'accueil de la plateforme :

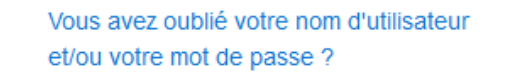

Si vous avez perdu votre nom d'utilisateur, utilisez votre adresse de courriel pour récupérer ces informations de connexion.

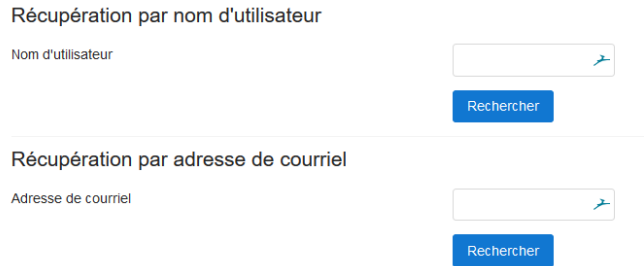

Vous recevrez alors dans les minutes qui suivent un mail vous permettant de choisir un nouveau mot de passe.

**RAPPEL :** Votre nouveau mot de passe doit comporter au moins **une majuscule, un chiffre et un caractère spécial** (! \* \$ etc.)

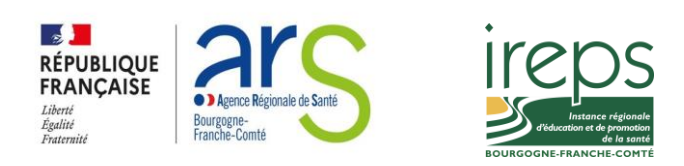